#### **Quick Start Guide**

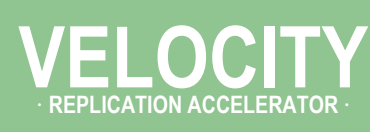

**VMware vSphere / vSphere Hypervisor**

· **Server Mode** · **(Single-Interface Deployment)**

#### **Before You Begin**

- **Z** Comply with the Velocity Replication [Accelerator Host System](http://www.silver-peak.com/download/latest/SysReq_VRX_Host.html)  [Requirements](http://www.silver-peak.com/download/latest/SysReq_VRX_Host.html) [PN 200778-001]
- $\boxtimes$  Download the virtual appliance OVF template file:
	- For a 30-day free trial, go to the [Silver Peak Marketplace.](http://marketplace.silver-peak.com/products/vx-virtual-software.html/)
	- If you've purchased the product, then log in at the Silver Peak Support [portal](http://www.silver-peak.com/Support/portal_login.asp).
- **Ø** Obtain a Velocity Replication Accelerator activation license key
- $\boxtimes$  If not using DHCP, then an IP address for the Silver Peak appliance.

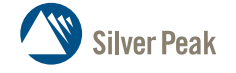

**Silver Peak Systems, Inc.** 4500 Great America Parkway Suite 100 Santa Clara, CA 95054

1.877.210.7325 (toll-free in USA) +1.408.935.1850 www.silver-peak.com/support

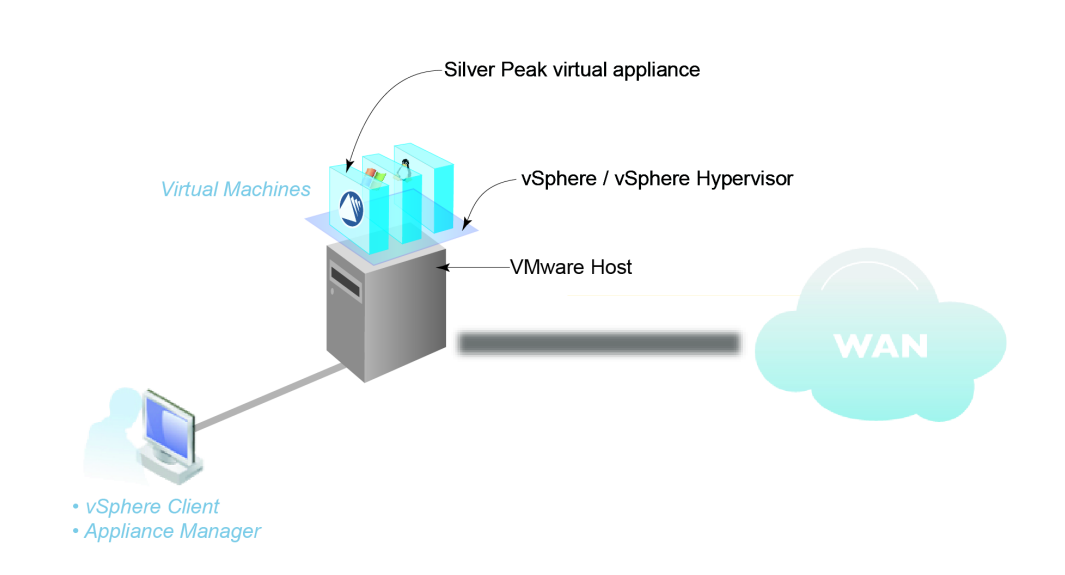

This Quick Start Guide only covers the single-interface Server mode, which uses **mgmt0** for data traffic.

NOTE: When you download the OVF template file and save it, Internet Explorer may change the suffix from **.ova** to **.tar**. If it does, change the suffix back to **.ova**.

#### SUMMARY OF TASKS

- **[1 Deploy the Velocity Replication Accelerator's OVF template](#page-1-0)**
- **[2 Establish connectivity to the virtual appliance](#page-3-0)**
- **[3 Run the Appliance Manager initial configuration wizard](#page-5-0)**
- **[4 Manually create a tunnel between the Silver Peak Velocity appliances](#page-6-0)**
- **[5 Manually create a Route Policy and tunnel](#page-7-0)**
- **[6 Configure storage for redirection](#page-8-0)**

#### <span id="page-1-0"></span>**1 Deploy the Velocity Replication Accelerator's OVF template**

a. Launch the vSphere client, enter the IP address for the VMware vSphere host.

The host interface appears.

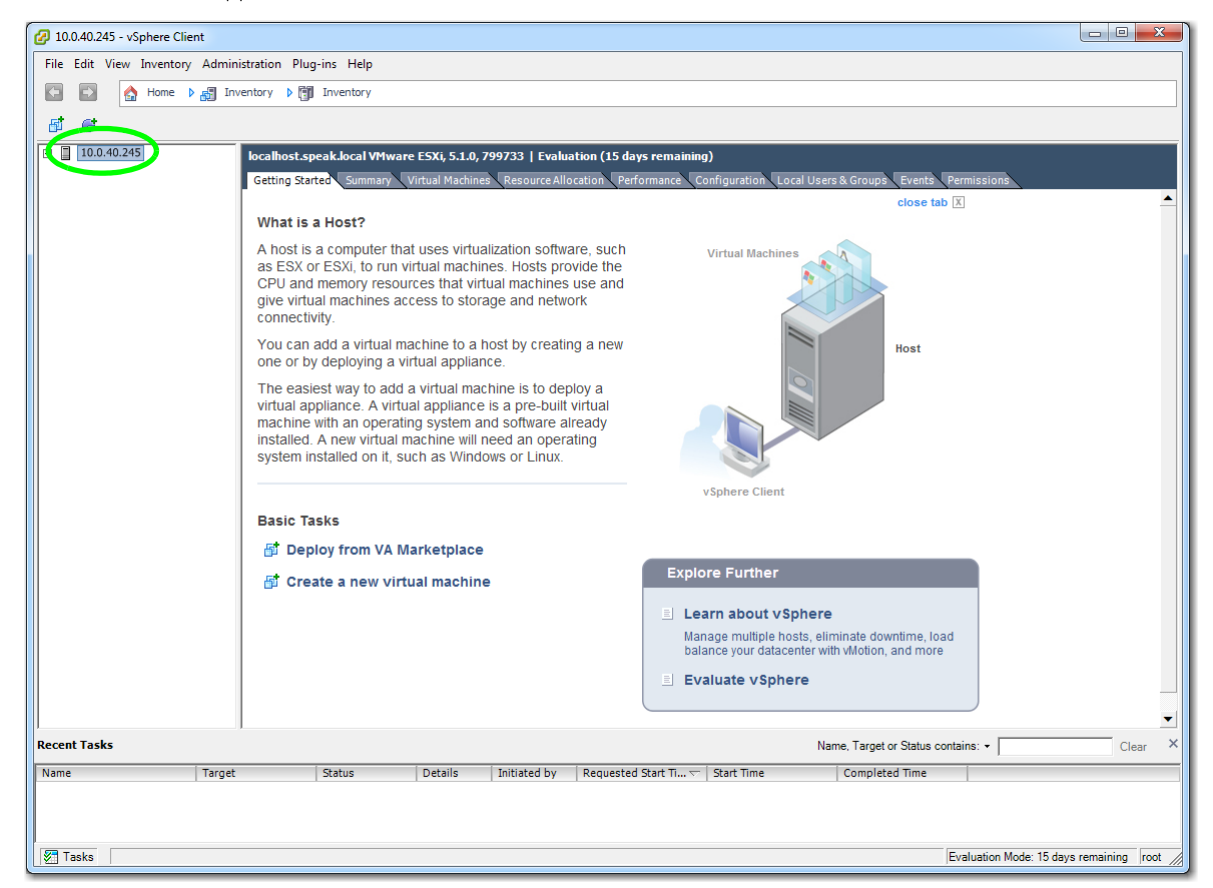

b. From the **File** menu, select **Deploy OVF Template**, and follow the steps in the wizard.

**NOTE:** On the Name and Location page, we changed the virtual appliance's default name to **MySilverPeak**, to make this example more generic.

c. When the Storage page appears, verify that the storage you select meets the requirements specified in the *Velocity Replication Accelerator Host System Requirements* [PN 200778-001].

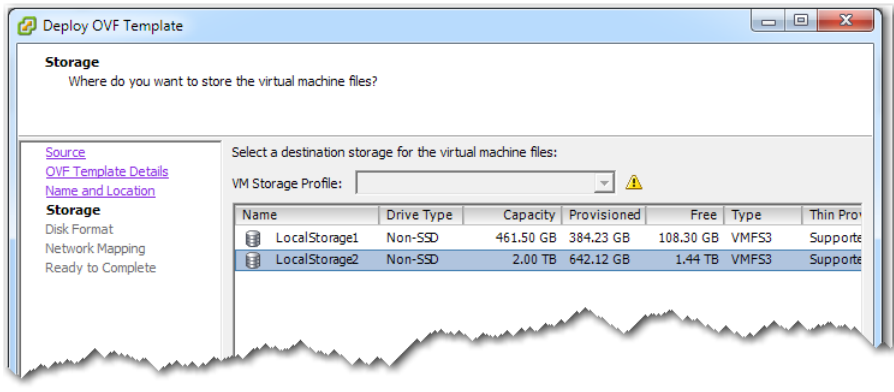

d. On the Disk Format page, make sure to select **Thick Provision Lazy Zeroed**.

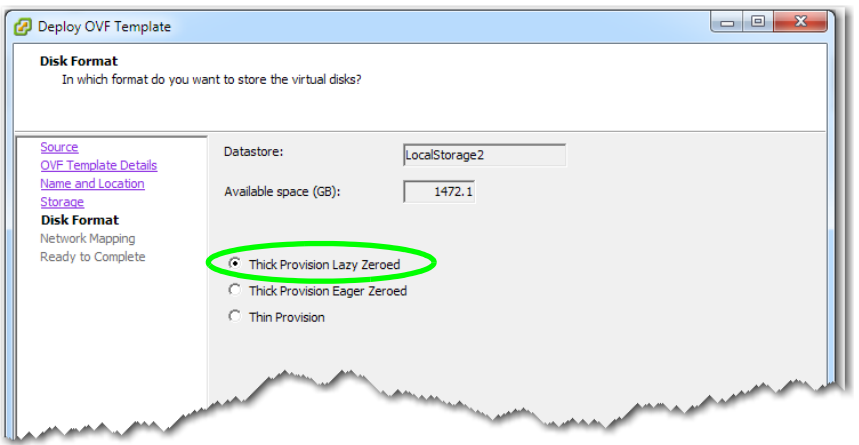

e. The Network Mapping page defaults to selecting **VM Network**. If this is not appropriate in your circumstances, then select the one that is.

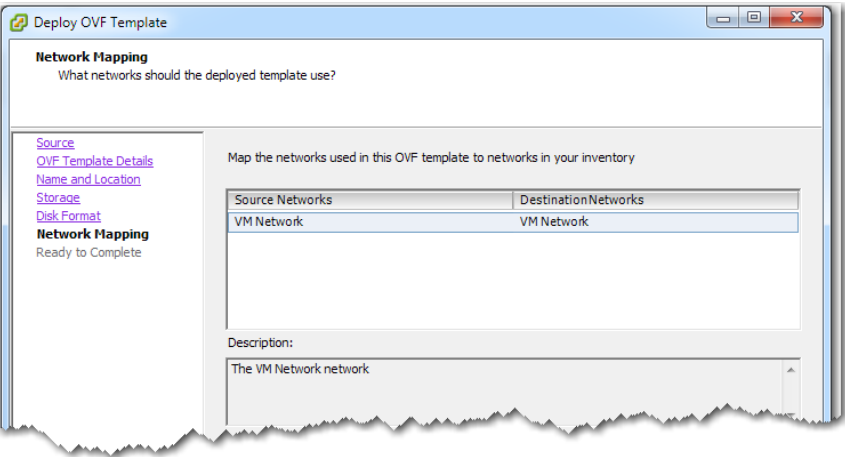

f. When the Ready to Complete page appears, go to the bottom of the page and click **Finish**.

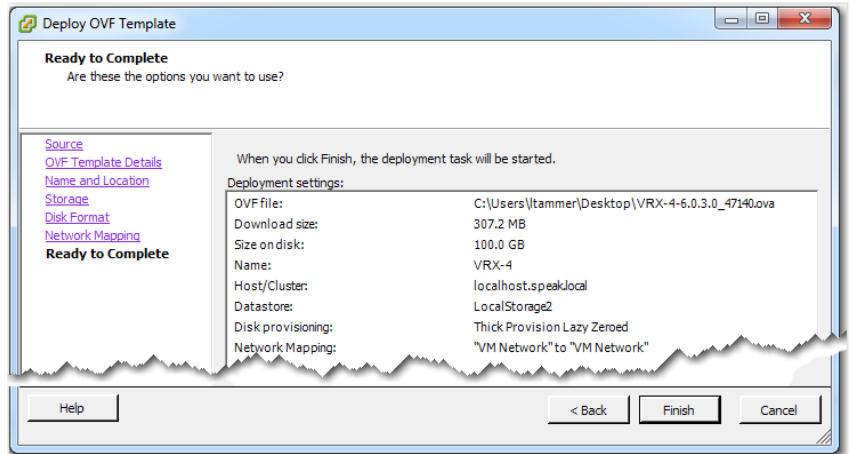

The Silver Peak appliance deploys.

### <span id="page-3-0"></span>**2 Establish connectivity to the virtual appliance**

a. In the vSphere Client, select the newly deployed virtual appliance and click  $\triangleright$  to power it on.

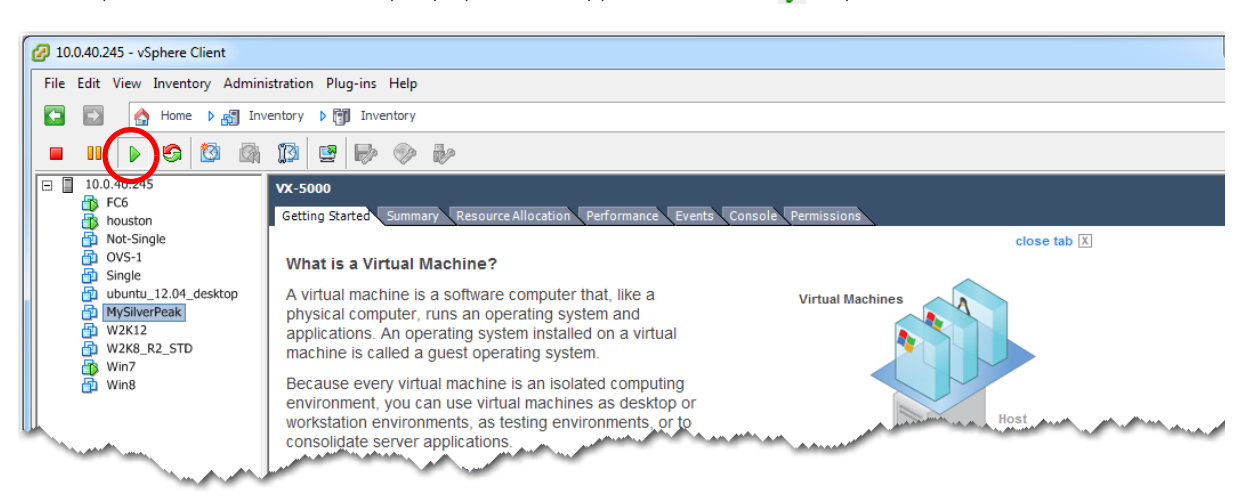

b. Click the **Console** tab. The client login screen appears.

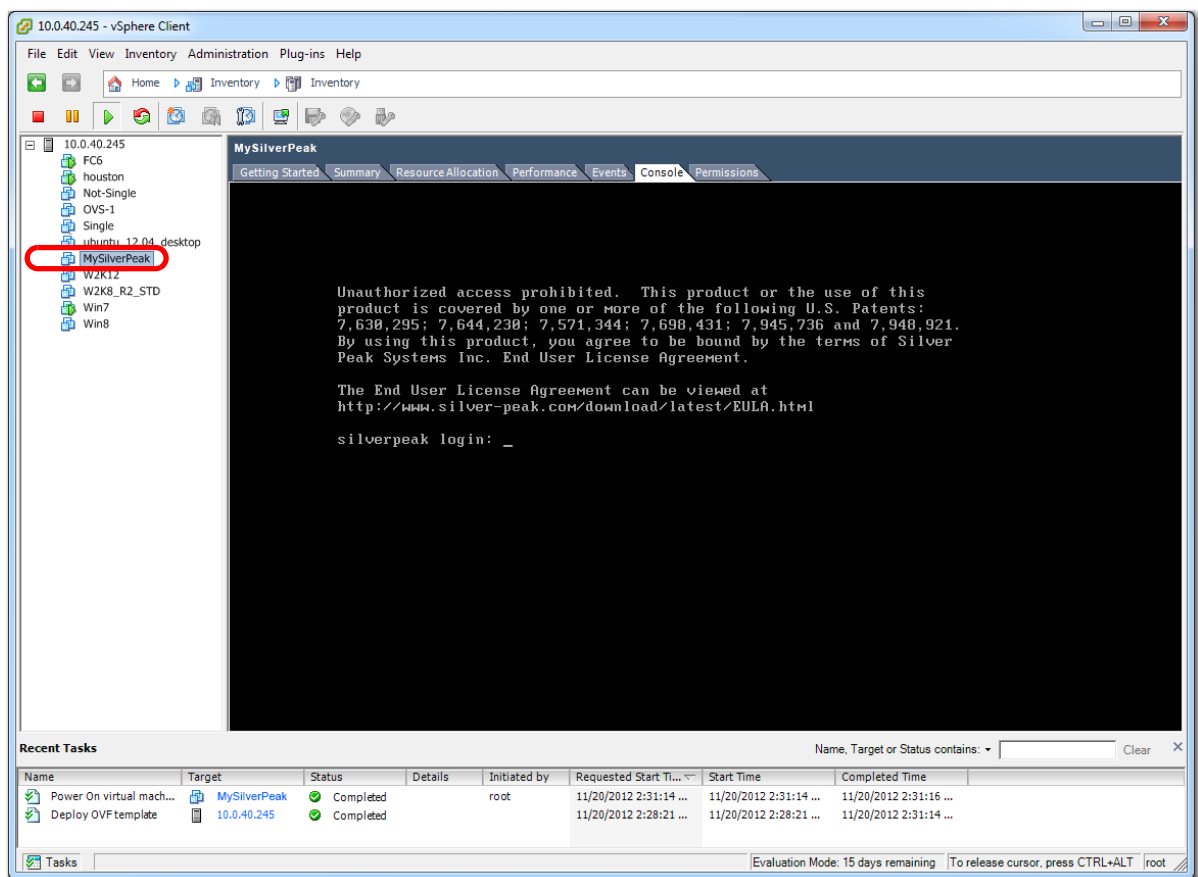

c. Log in using the username/password credentials, **admin** / **admin**,

d. The next task is to determine the virtual appliance's IP address.

**The appliance and the replication applications must be in the same subnet.** 

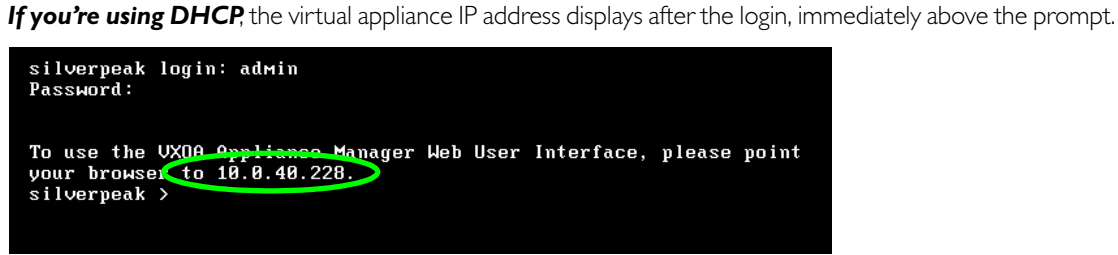

Or, you could also enter, **show ip**. Either method works.

**If you're not using DHCP**, then you must configure the static IP address and default gateway. In the virtual appliance console, enter the following commands sequence:

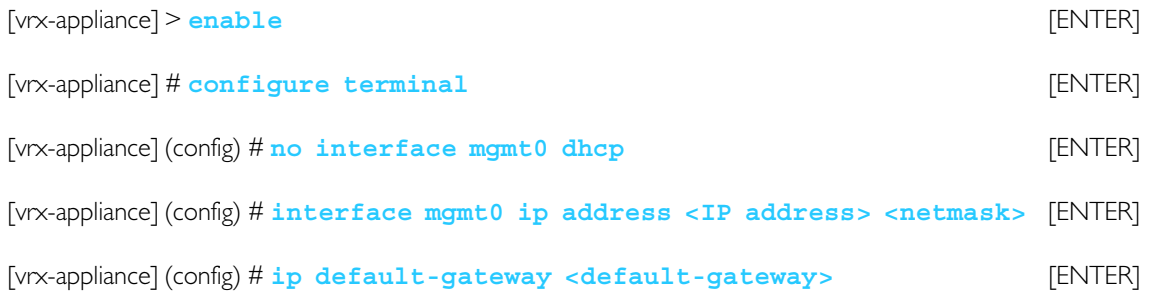

e. To verify connectivity, enter the following command sequence:

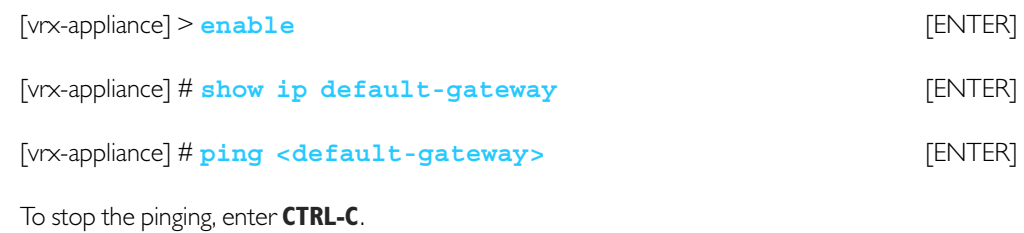

You are now ready to complete the Silver Peak virtual appliance initial configuration wizard.

## <span id="page-5-0"></span>**3 Run the Appliance Manager initial configuration wizard**

a. In a browser, enter the IP address that you just discovered or configured. The Silver Peak Appliance Management Console login page appears.

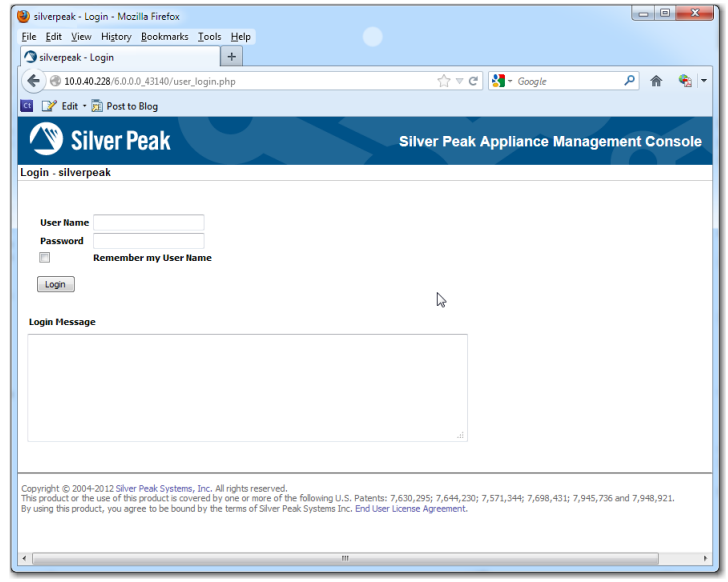

b. For both the **User Name** and **Password**, enter **admin**. The initial configuration wizard appears.

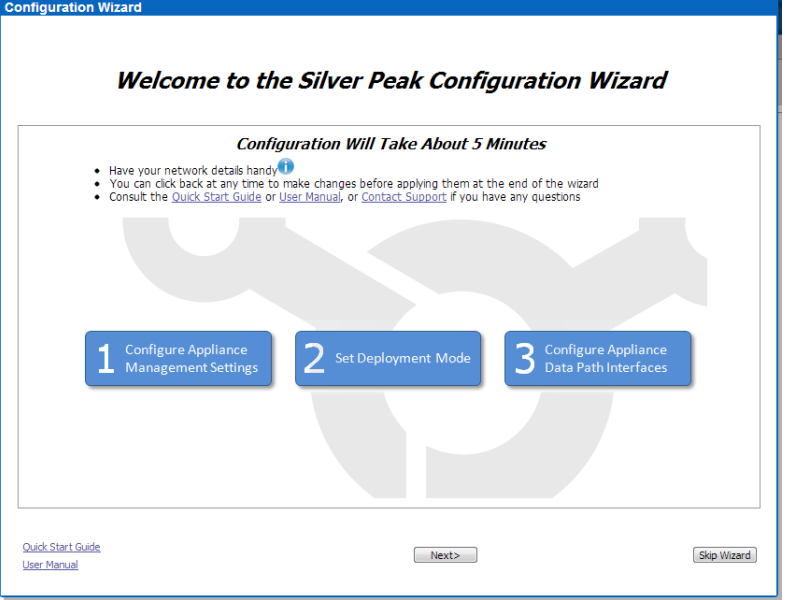

- c. Complete the remaining wizard screens, with attention to the following:
	- Be sure to enter a value for the **Max WAN Bandwidth**.
	- Deselect **Auto Tunnel**.
- d. On the last wizard screen, click **Apply**. When the virtual appliance asks permission to reboot, allow it. The Appliance Manager takes a few minutes to reboot and return to the login page.

### <span id="page-6-0"></span>**4 Manually create a tunnel between the Silver Peak Velocity appliances**

You must complete this step for both the primary and the secondary sites.

a. When the appliance has finished rebooting, enter the username and password, and click **Login**.

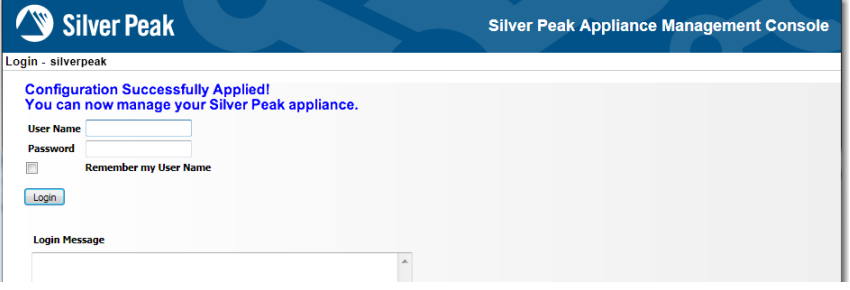

- b. From the home page's banner, select **Configuration** > **Tunnels**. The **Configuration - Tunnels** page appears.
- c. Click **Add**. When the **Add Tunnel** dialog box appears, complete the fields as follows:

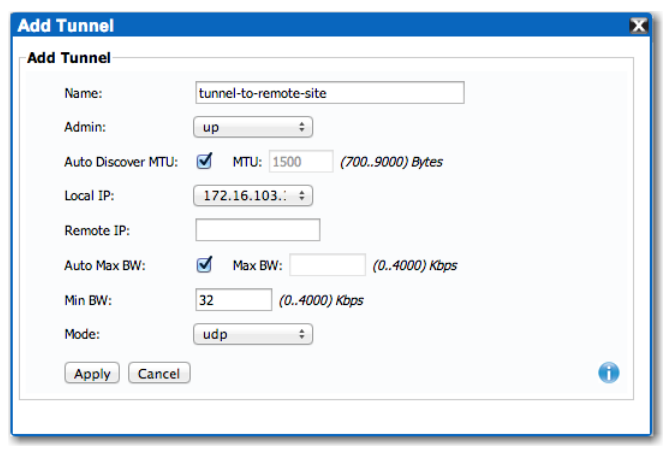

**Name**: Use a descriptive name. For example, **tunnel-to-remote-site**

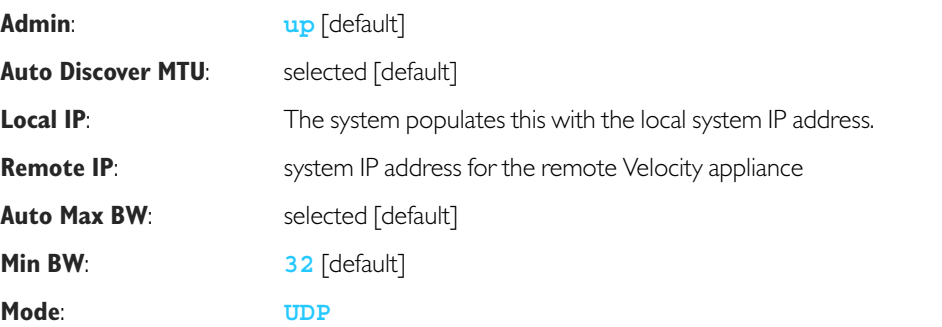

- d. Click **Apply**.
	- Initially the **Configuration Tunnels** page displays the tunnel **Status** as **down in progress**.
	- After configuring successfully, the tunnel's **Status** becomes **up active**.

# <span id="page-7-0"></span>**5 Manually create a Route Policy and tunnel**

a. From the home page's banner, select **Configuration** > **Route Policy**.

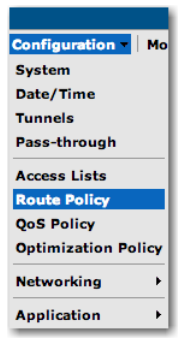

The **Configuration - Route Policy** page appears.

b. For the active map (**map1**), click **Add** and use the following settings:

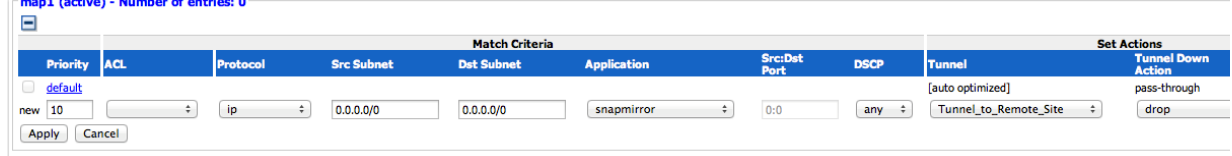

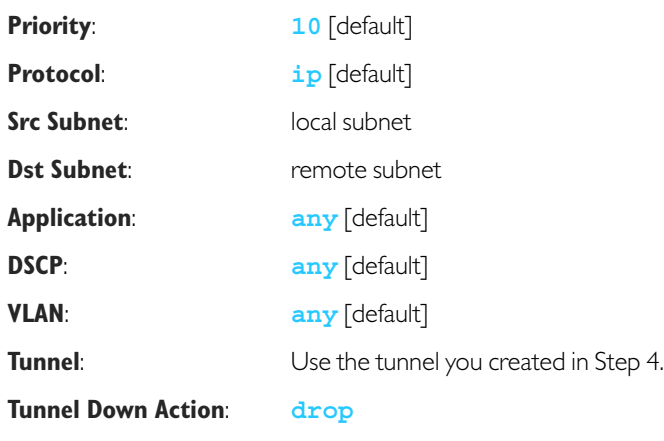

- c. Click **Apply**.
- d Click **Save Changes**

# <span id="page-8-0"></span>**6 Configure storage for redirection**

- a. Configure storage for redirection. There are two ways to accomplish this:
	- Configure a static route to direct replication traffic to the Velocity appliance
	- Change the default gateway for all replication ports to use the Velocity appliance
- b. You can download specialized storage configuration guides from the Velocity section of Silver Peak's website.